# ZOOMミーティング 簡易マニュアル

2660地区ガバナー事務所 <sup>1</sup>

### ミーティングに参加するために次のいずれかをご用意ください

- ・自撮りのできるスマートフォン(iPhone・アンドロイド問わず)
- ・カメラの付いているタブレット(iPad・アンドロイド問わず)
- ・カメラの付いているパソコン(Windows・Mac問わず)

\*インターネット環境が必要です。

\*電話代が無制限でないプランの方はWi-Fi環境で接続してください。

\*スマートフォンの場合、バッテリーの消耗に気をつけてください。

# ミーティングに参加する

招待される

ミーティング参加方法は2つです。

### ①ホストから送られてくる招待メール記載のURLをクリックする ※基本はこちら

②ミーティングIDを入力して参加する

# スマートフォン・タブレットを利用する場合は、 事前にアプリをダウンロードしておくと便利です。

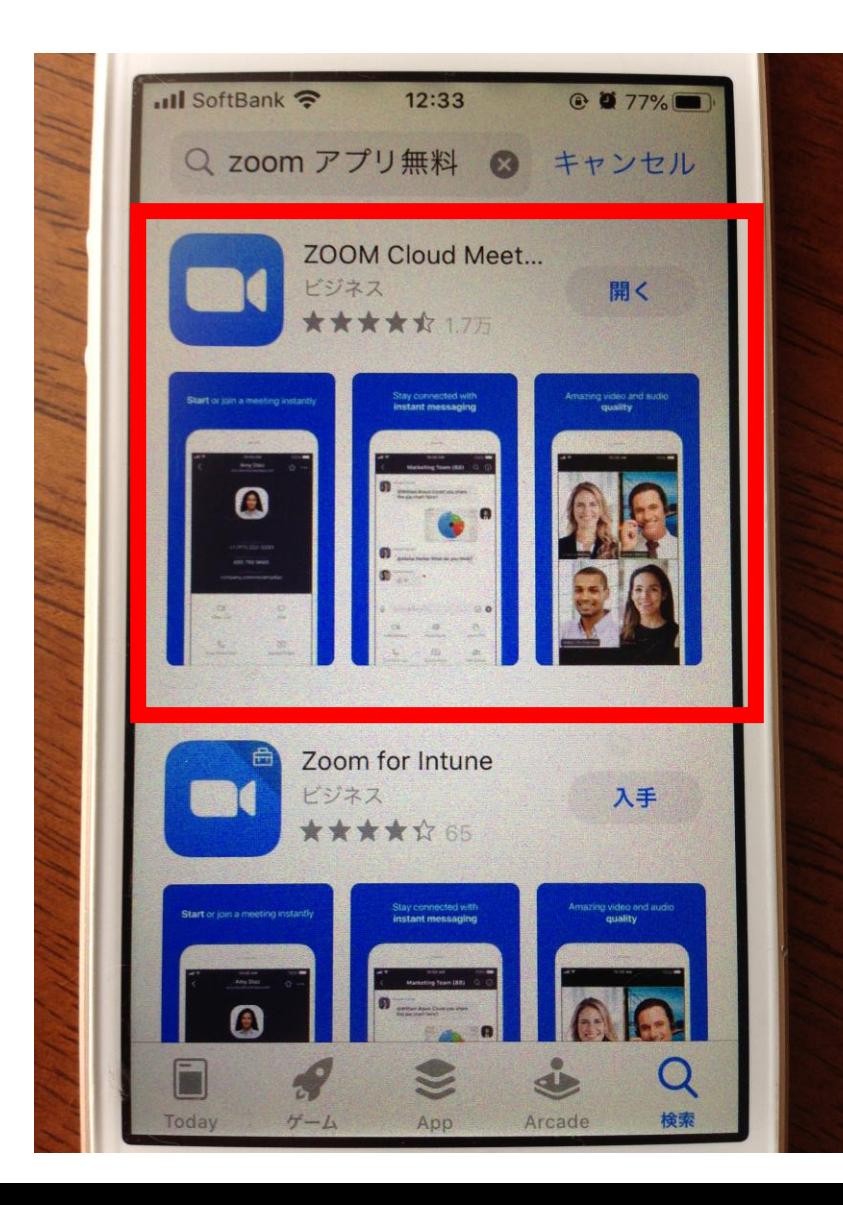

\*アプリをダウンロードする際、 IDとパスワードが必要な場合があります。 各自で確認してください。

\*類似のアプリにお気を付けください。

# **参加方法①ホストから送られてくる招待メール記載のURL** ホストから送られてきた『ミーティング招待メール』 に記載されているURLをクリックします。

ガバナー事務所の皆様

|国際ロータリー 第2660地区さんがあなたを予約されたZoomミーティングに招待しています。

トピック: ホストなしでも入れるかテスト 時間: 2020年4月9日 11:00 AM 大阪、札幌、東京

Zoomミーティングに参加する

https://zoom.us/j/154505536?pwd=alhCWTd1djZyT3J1QnZXY0llR0FgZz09

ミーティングID: 154 505 536 パスワード: 183344

# 自動でZOOMの画面が起動します。 表示されるメッセージ「ZOOM」を開くをクリックします。

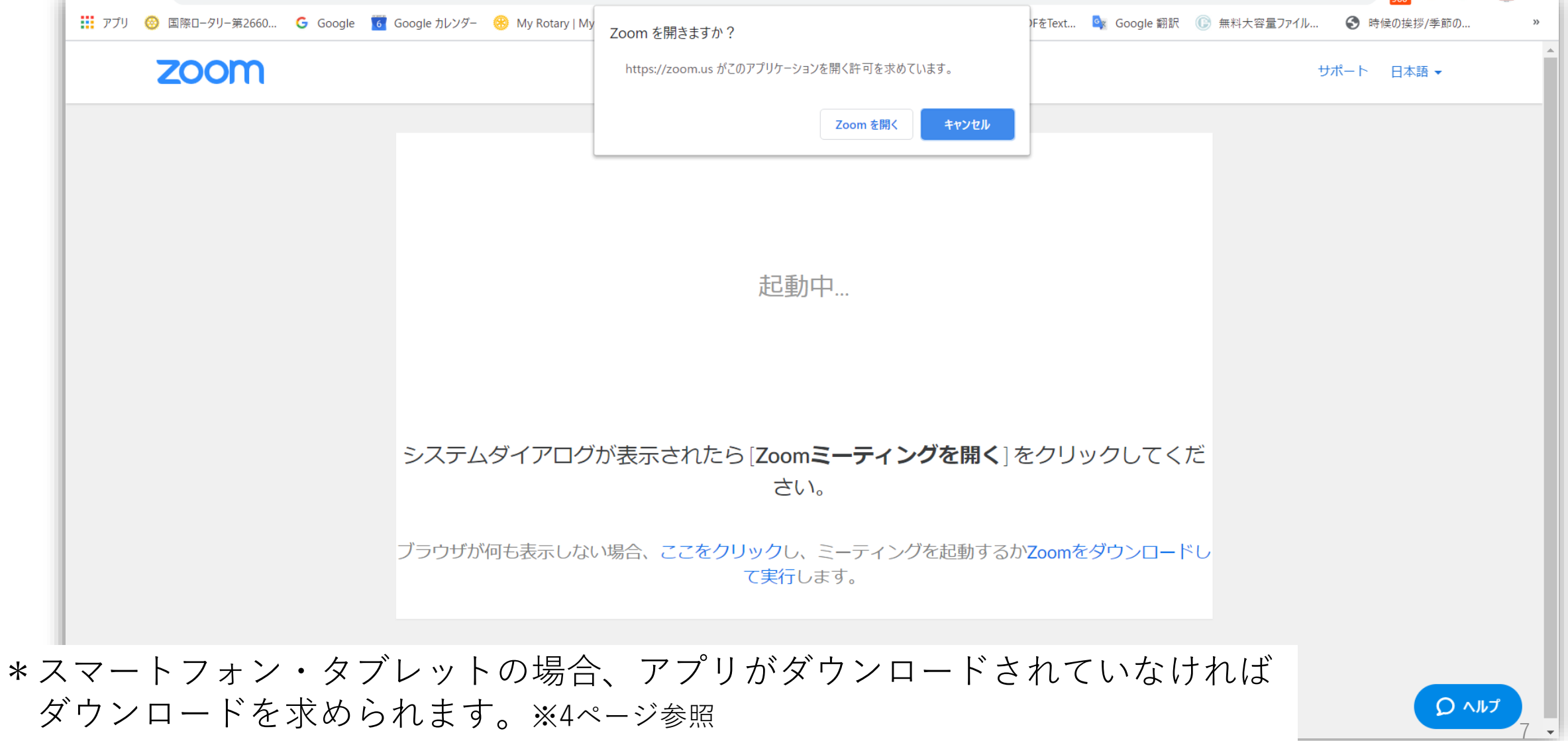

ミーティングが始まります。

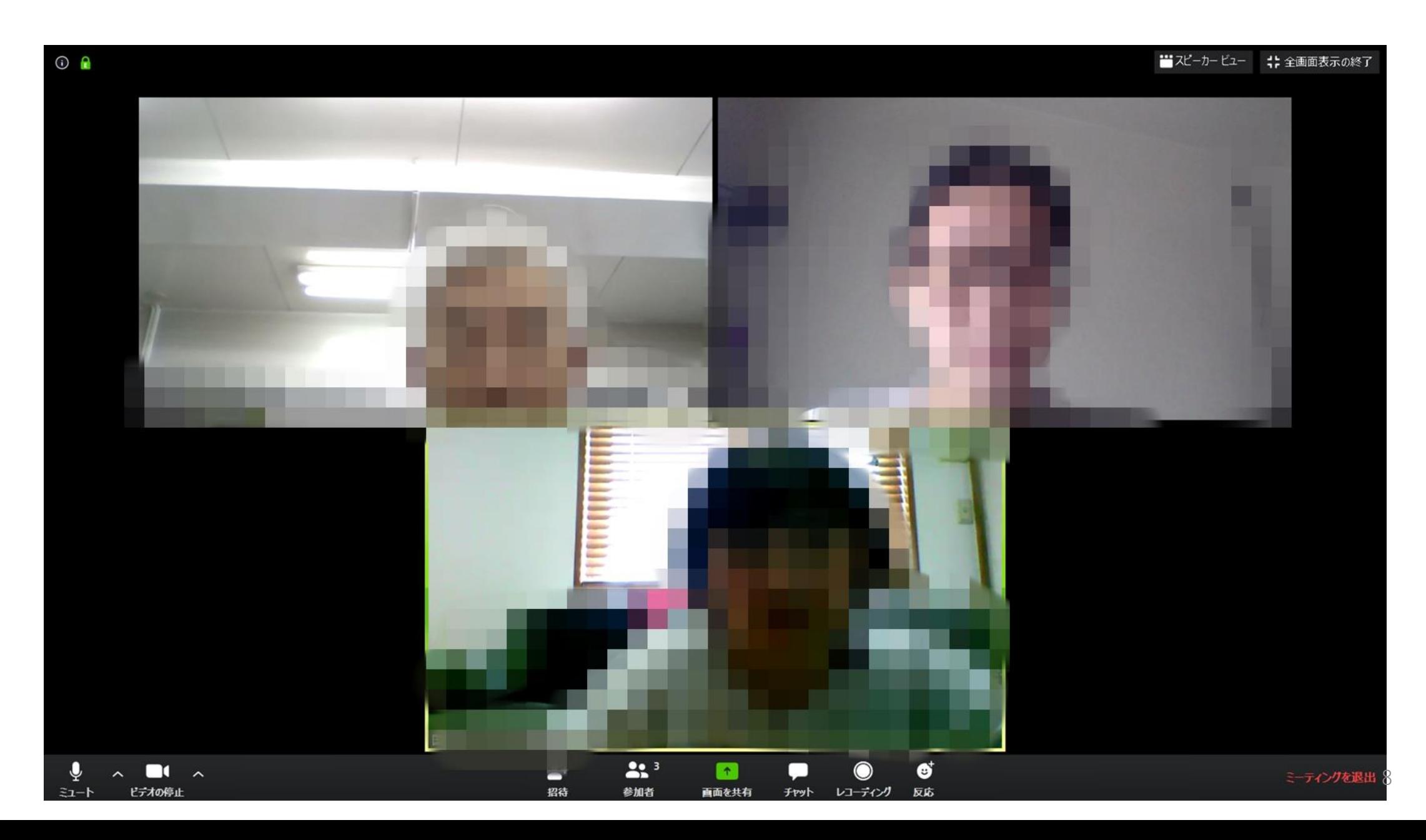

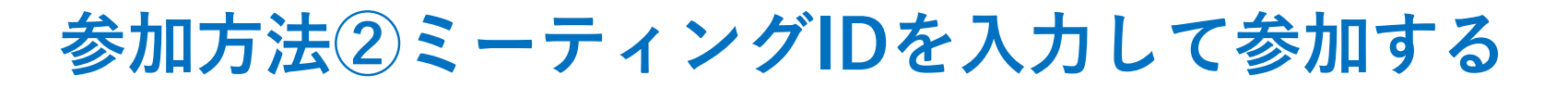

インターネット検索(YAHOOやGoogle)でZOOMを探し、 『ミーティングに参加する』をクリックします。

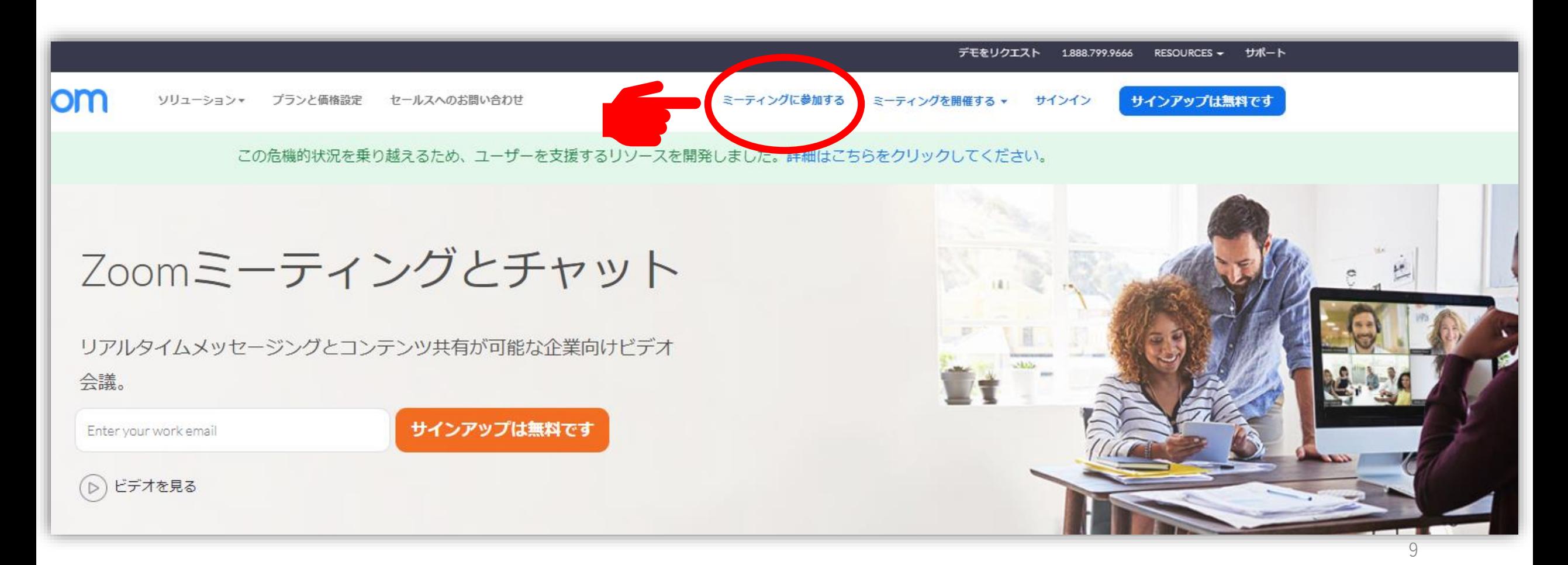

# ホストから届いたメールに記載されているミーティングIDを 入力し「参加」をクリックします。

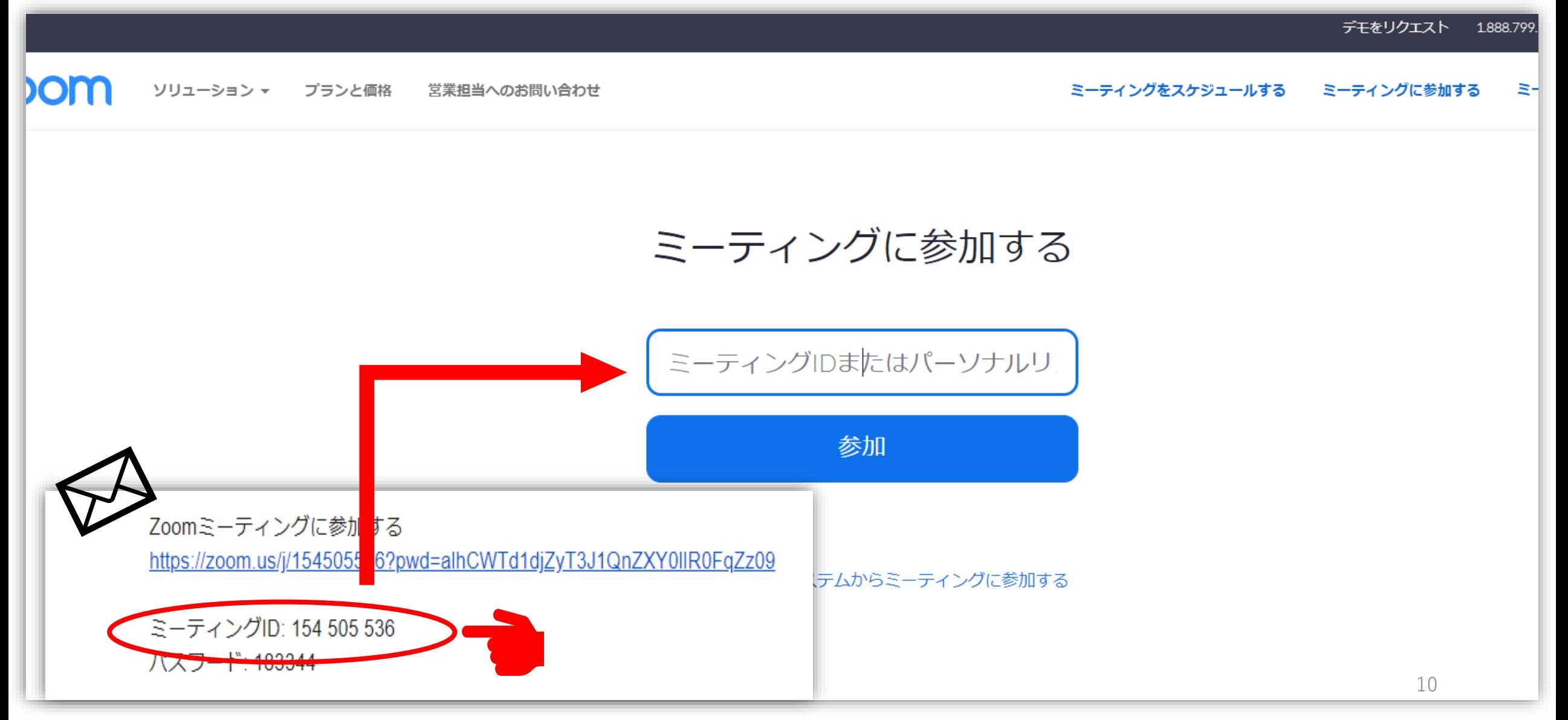

スマートフォン・タブレットの場合、 アプリを起動し「ミーティングに参加」 をタップします。

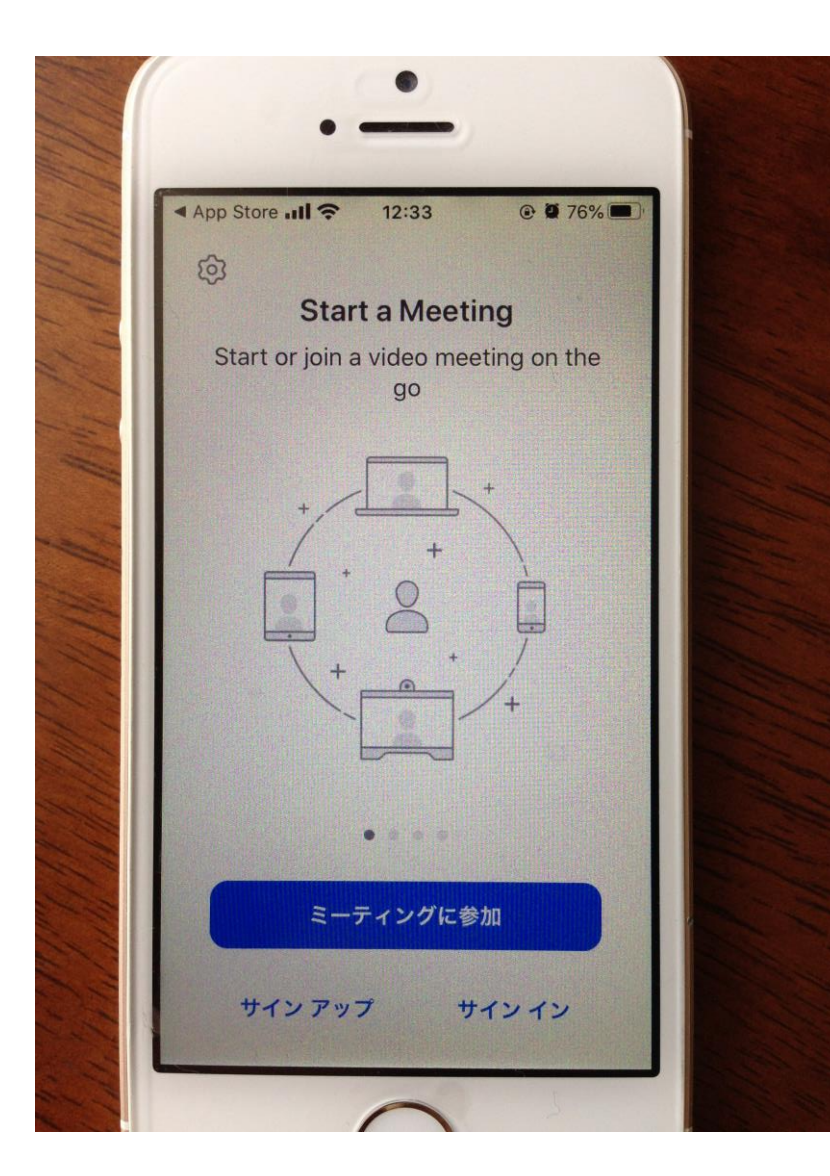

### ホストから届いたメールに記載された ミーティングIDを入力します。

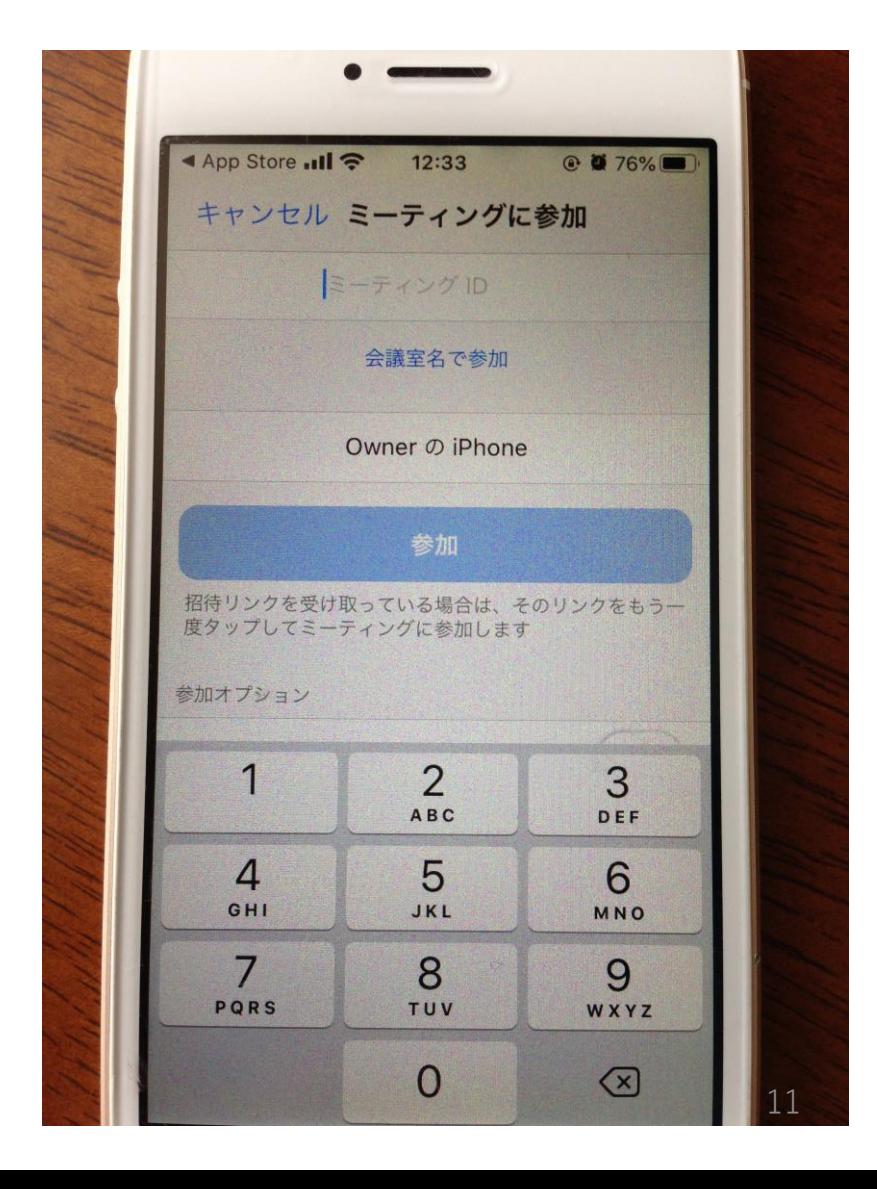

ミーティングが始まります。

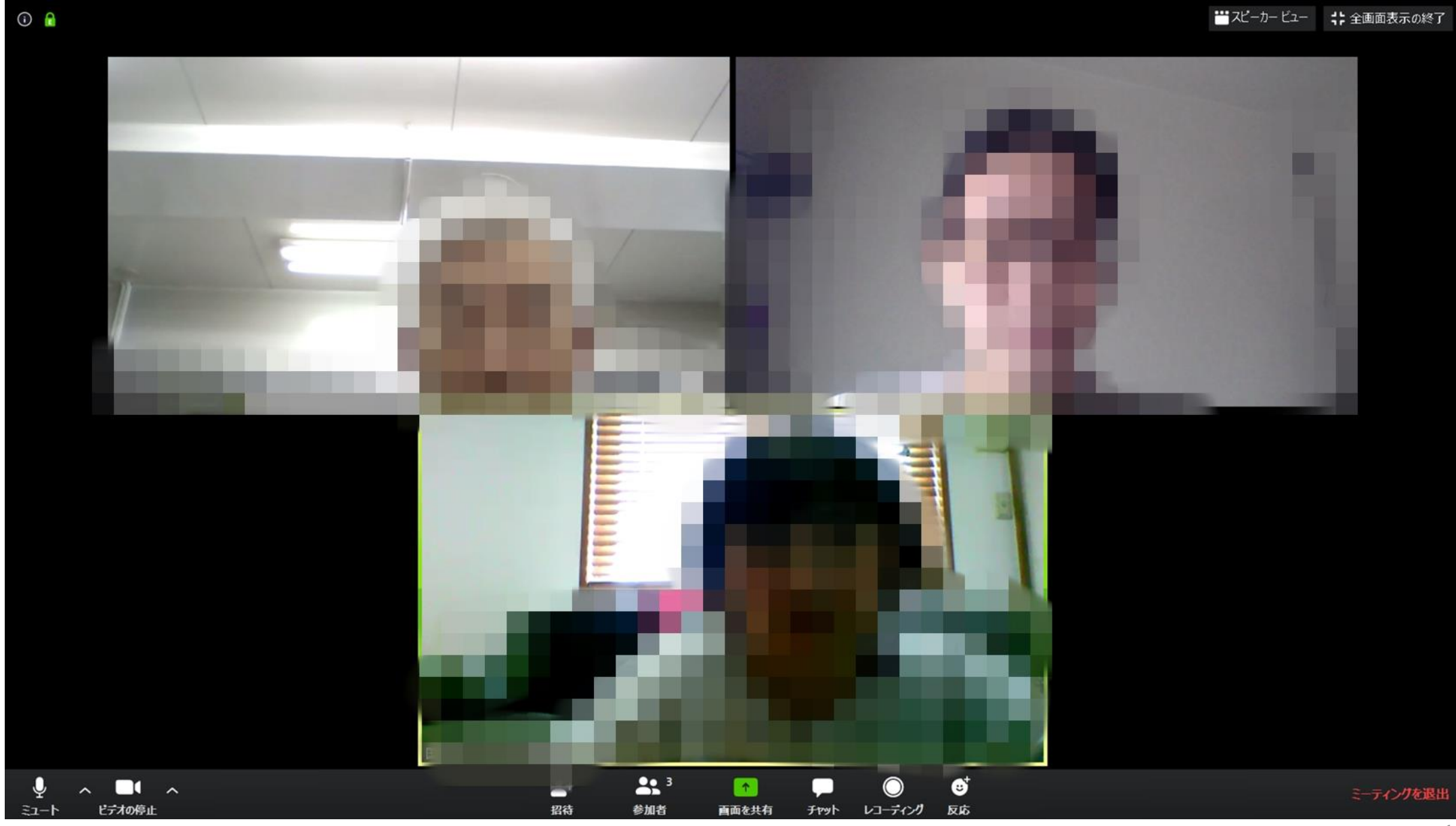

# 使い方のいろいろ

### ビデオがONになっていると参加者の顔が映ります。

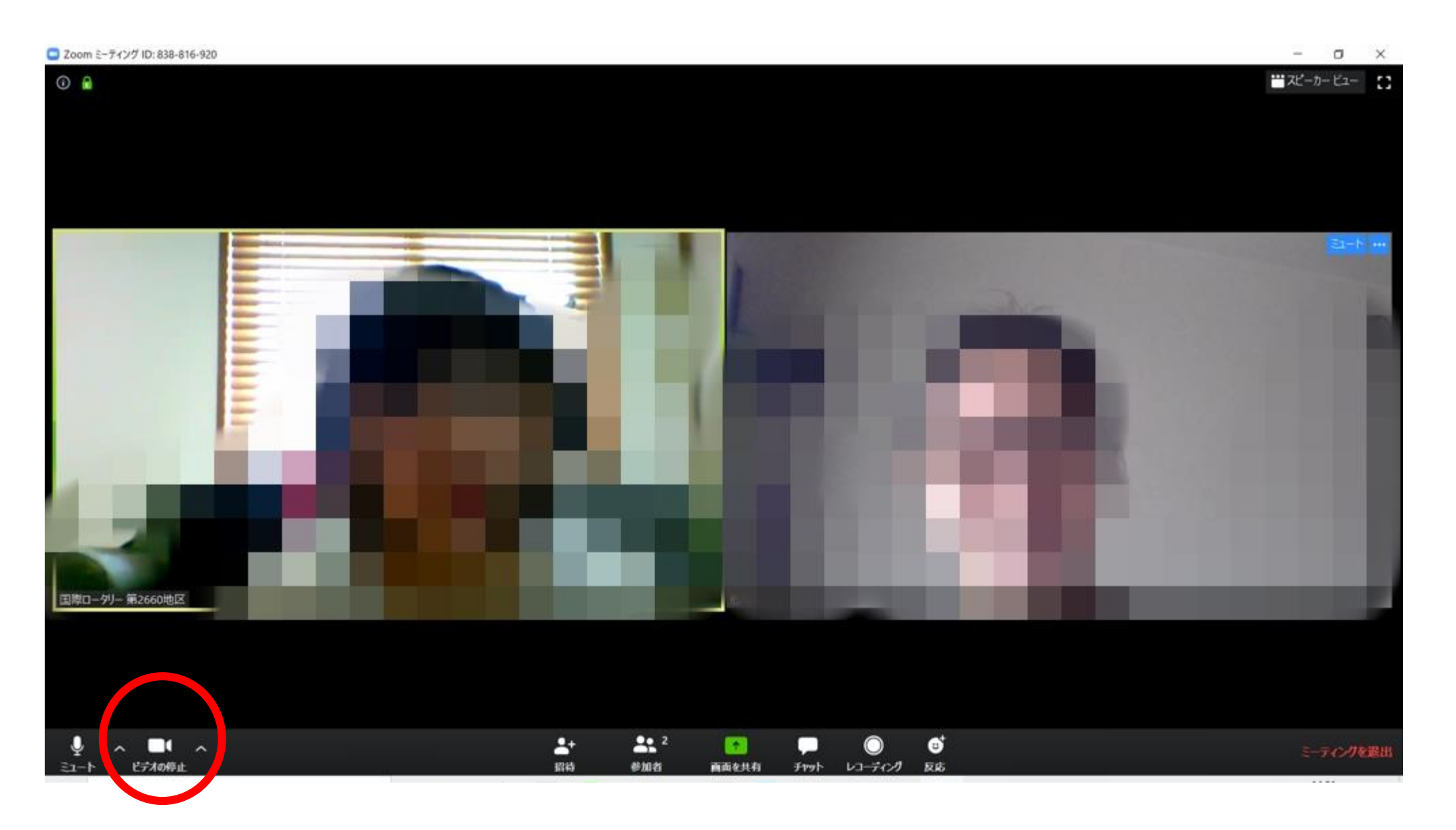

### ビデオをOFFにすると参加者のIDが表示されます。 OFFのときはマークに赤い斜線が入ります。

■ Zoom ミーティング ID: 838-816-920

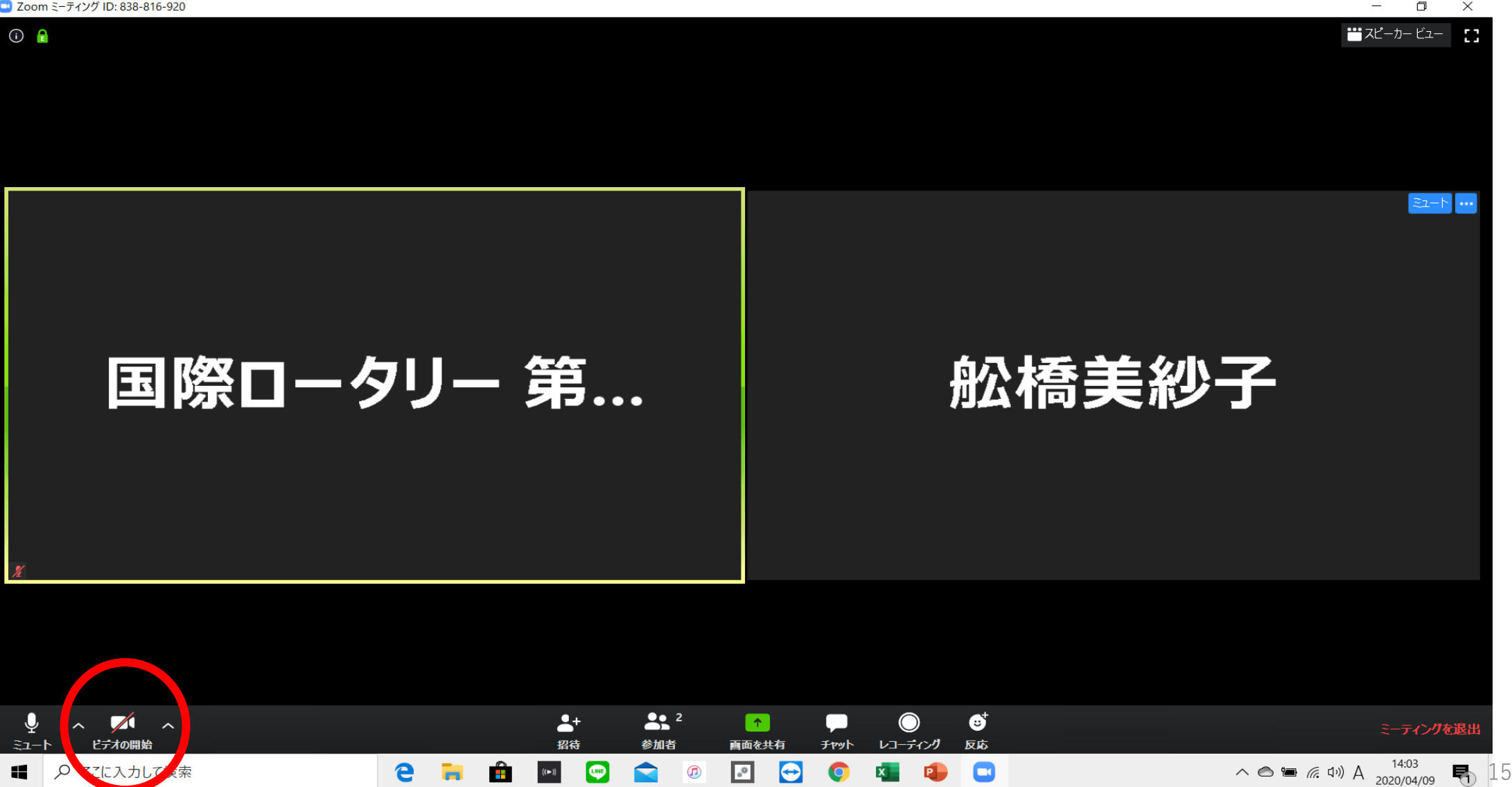

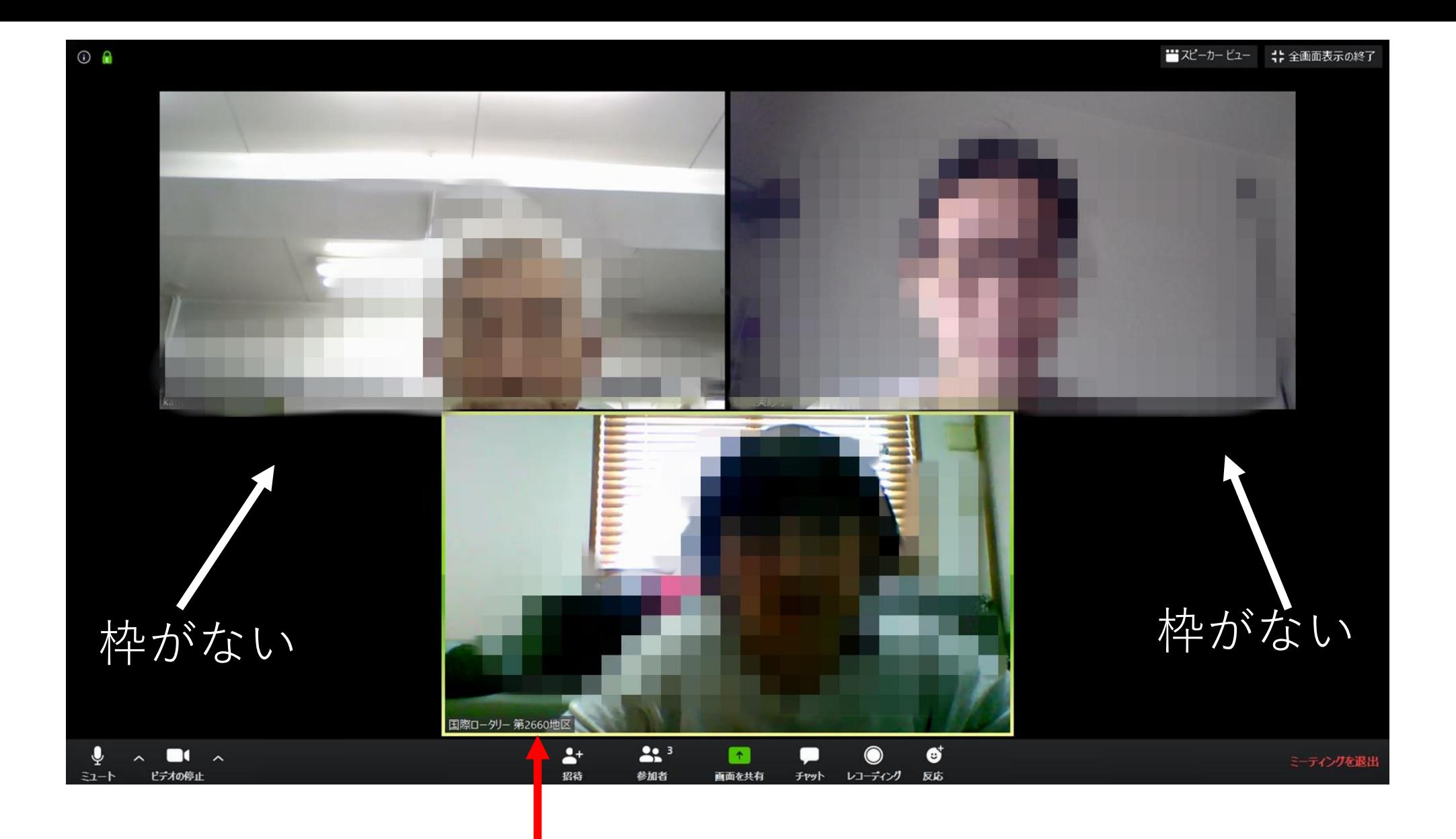

発言者は黄色枠で画面が強調されます。 ※この人が発言中です。

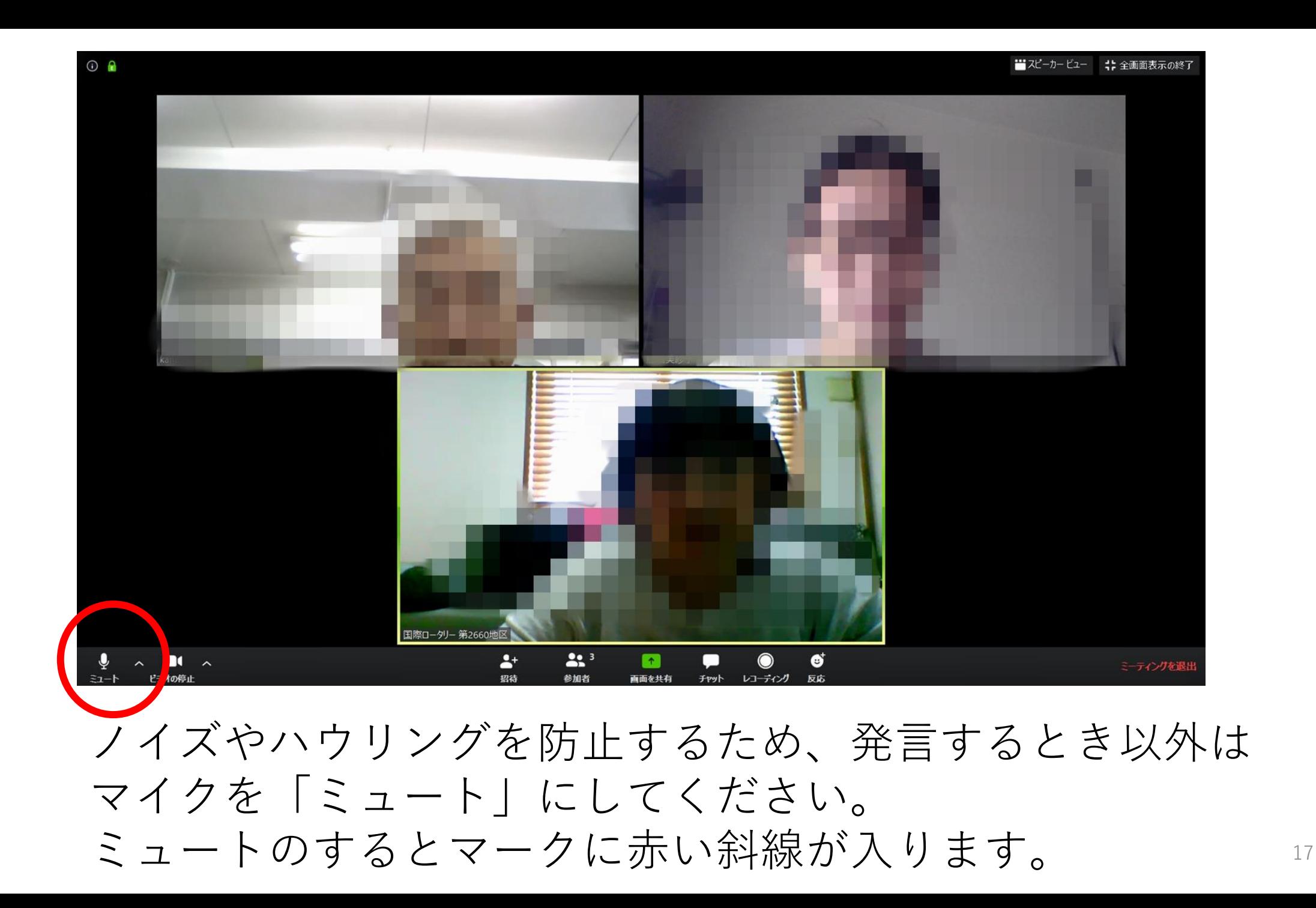

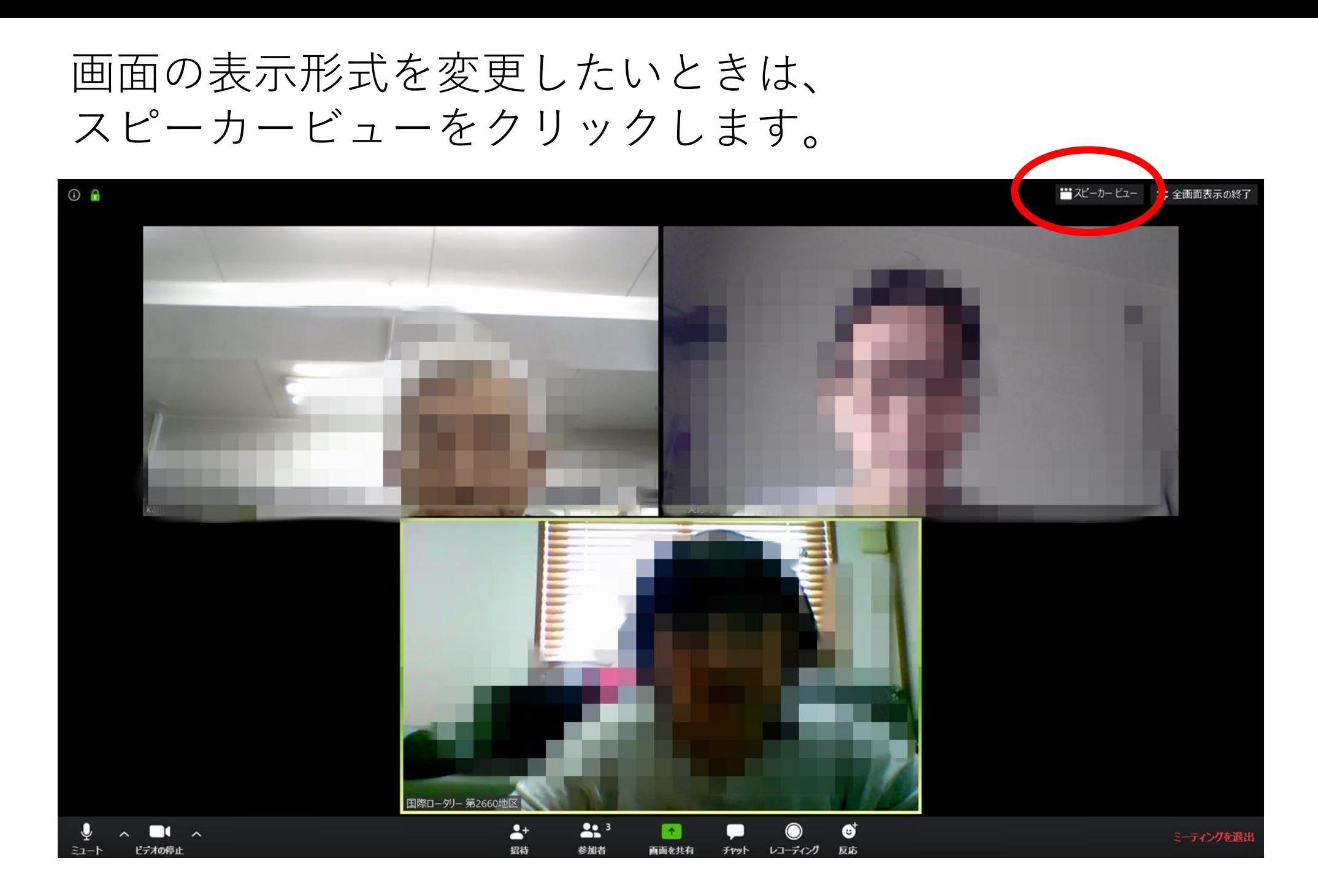

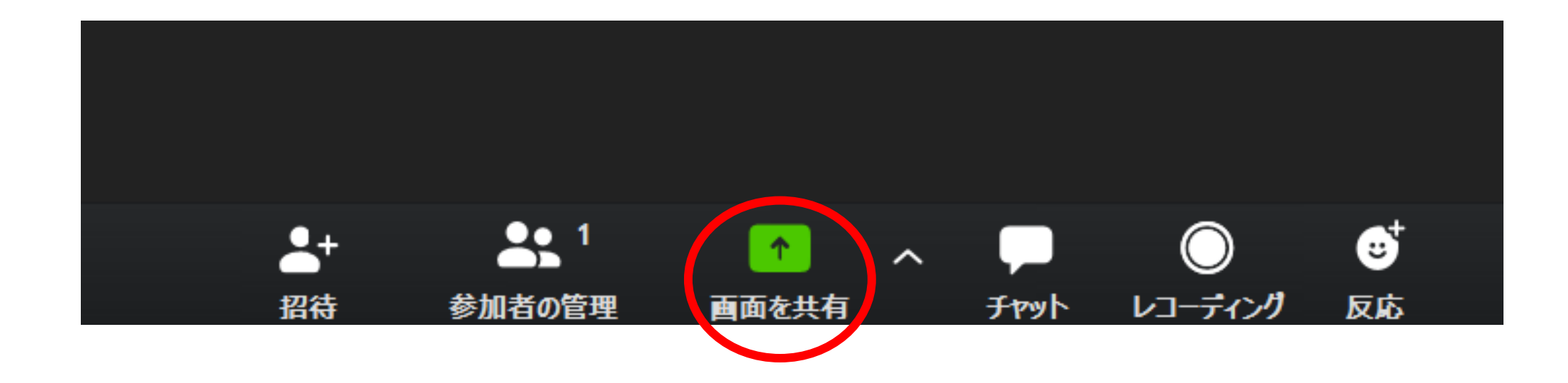

ZOOM上で、資料(Wprd・Excel・PowerPoint・PDF)、 インターネットの画面を移すことができます。 資料を一緒に見て、指しながら会議ができます。 画面共有をクリックする前に、共有するものを立ち上げておきます。

#### 共有したいものを選び「共有」をクリックします。 ※この画面は「画面共有」を押した人だけに見えます。

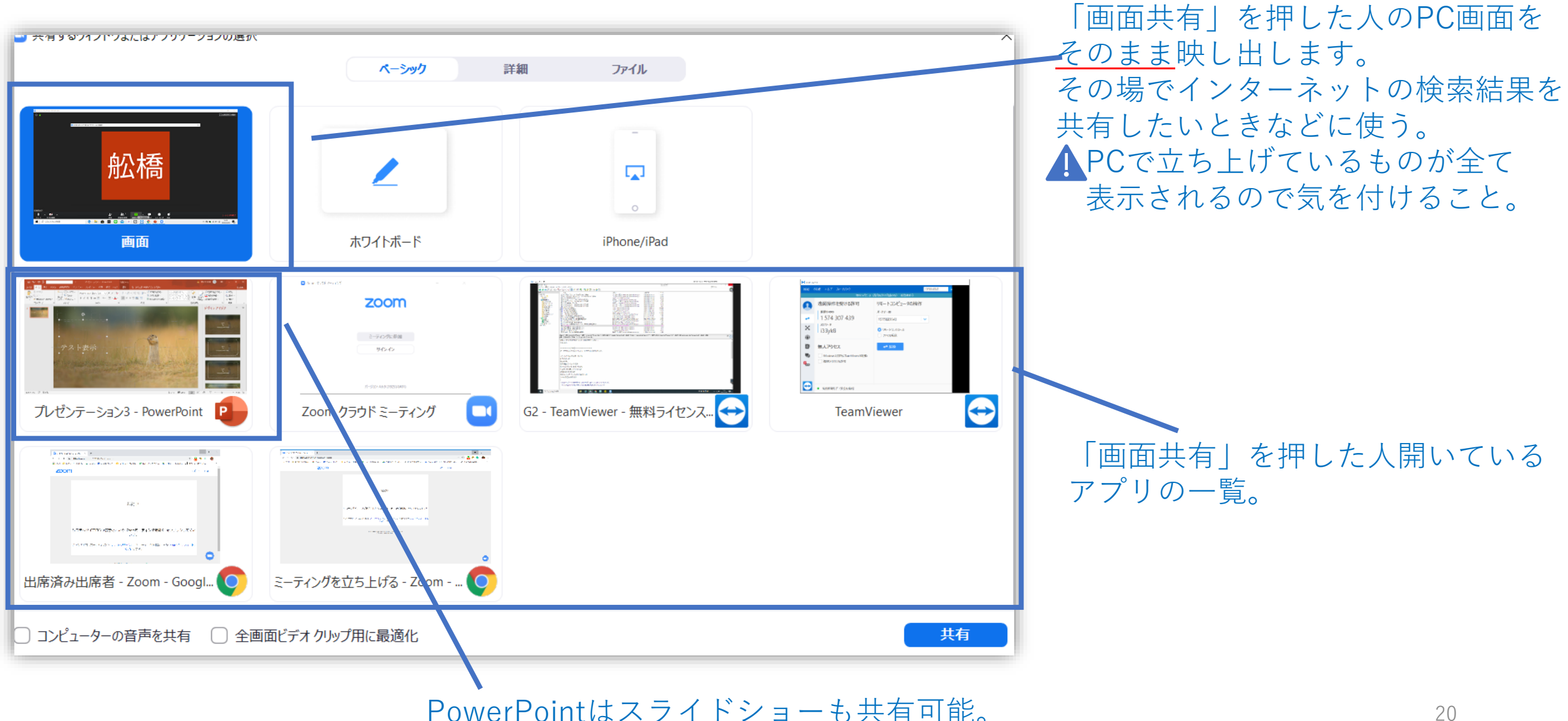

# ミーティングから抜けるときは、左下の 「ミーティングを退出」をクリックすると カメラ・マイクがOFFに終了の画面に切り替わります。

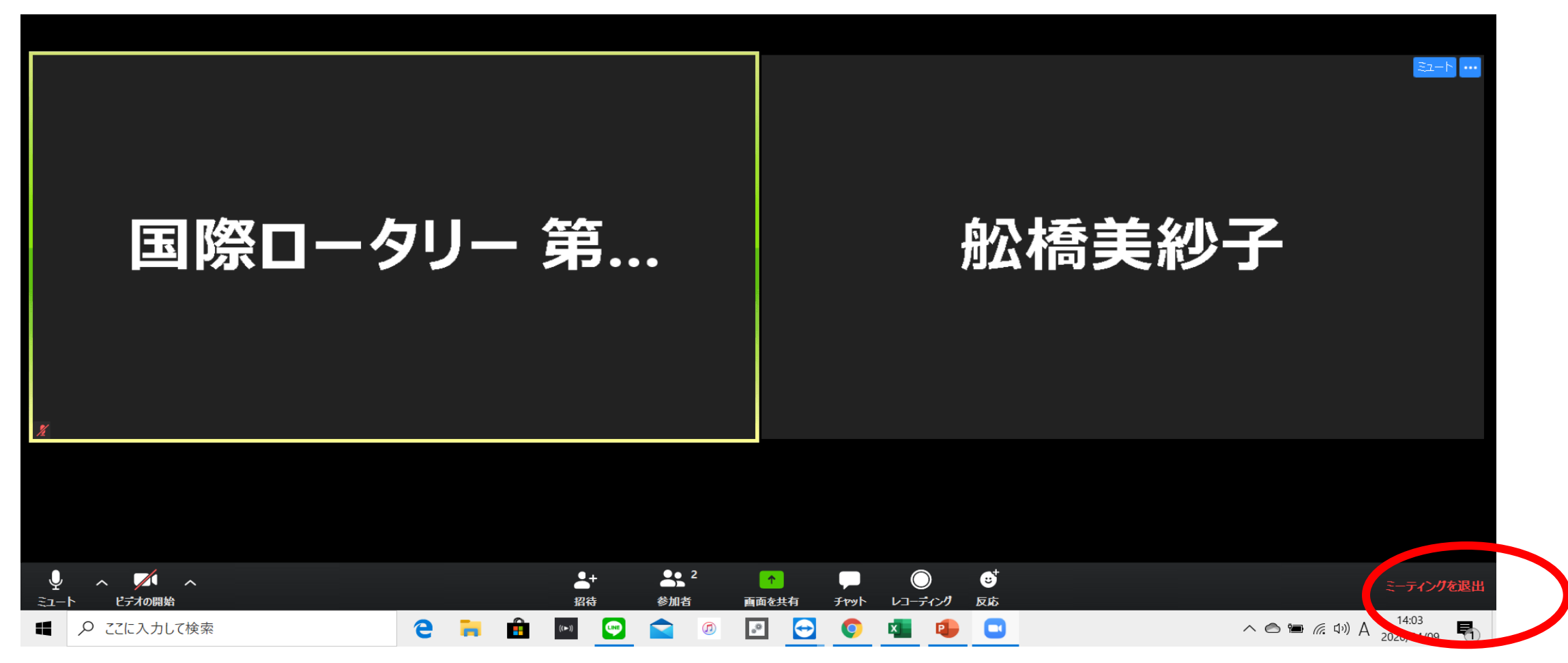

ミーティングを主催する 招待する

主催者になるためにはアカウントが必要です。 ZOOMトップページを一番下まで進み、ダウンロードし、 アカウント登録をしてください。 Zoomミーティングとチャット この画面を一番下まで進む >ツ共有が可能な企業向けビデオ 会議。 サインアップは無料です pbjlover.335@gmail.com ダウンロードセンター IT管理者用をダウンロード ▼ (▷) ビデオを見る -ティング用Zoomクライアント 概要 ダウンロード 古木坦目 <u>יח דעו</u>ע Zoomブログ ニ ハンハフイアント 1.888.799.9666 Zoomをテストする お客様 Zoom Roomsクライアント 営業部にお問い合わせくださ アカウント 最初にZoomミーティングを開始または参加されるときに、ウェブブラウザのクライアント 弊社のチーム ブラウザ拡張 サポートセンタ Zoomが選ばれる理由 Outlookプラグイン 計画と価格設定 ライブトレーニ が自動的にダウンロードされます。ここから手動でダウンロードすることもできます。 特長 Lyncプラグイン デモをリクエスト フィードバック 採用情報 iPhone/iPadアプリ ウェビナーとイベント お問い合せ 統合 Androidアプリ アクセシビリテ パートナー 投資家たち ダウンロード バージョン4.6.10 (20033.0407) プレス メディアキット How to Video 23

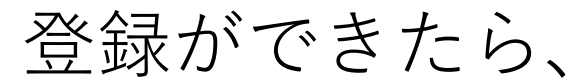

# メールアドレスと設定したパスワードでサインインします。

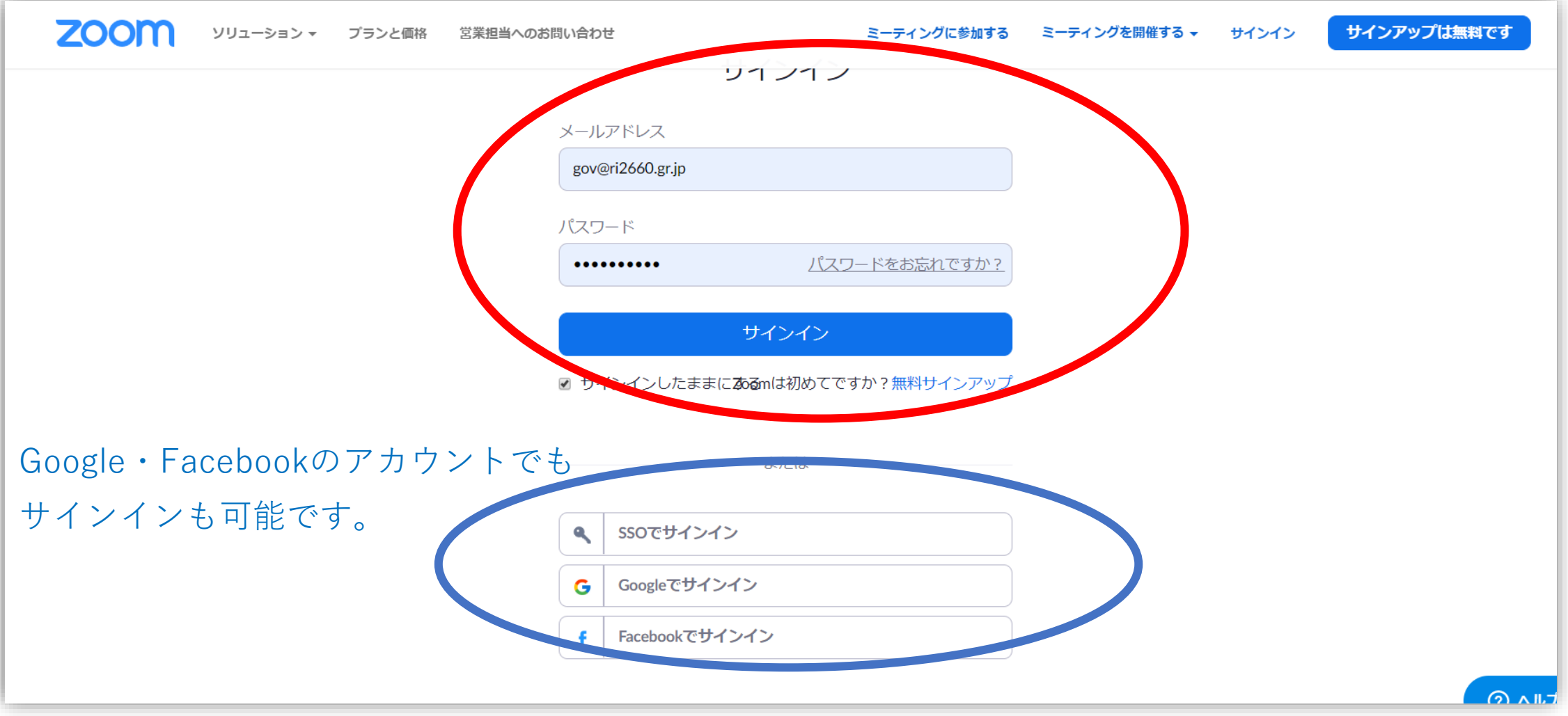

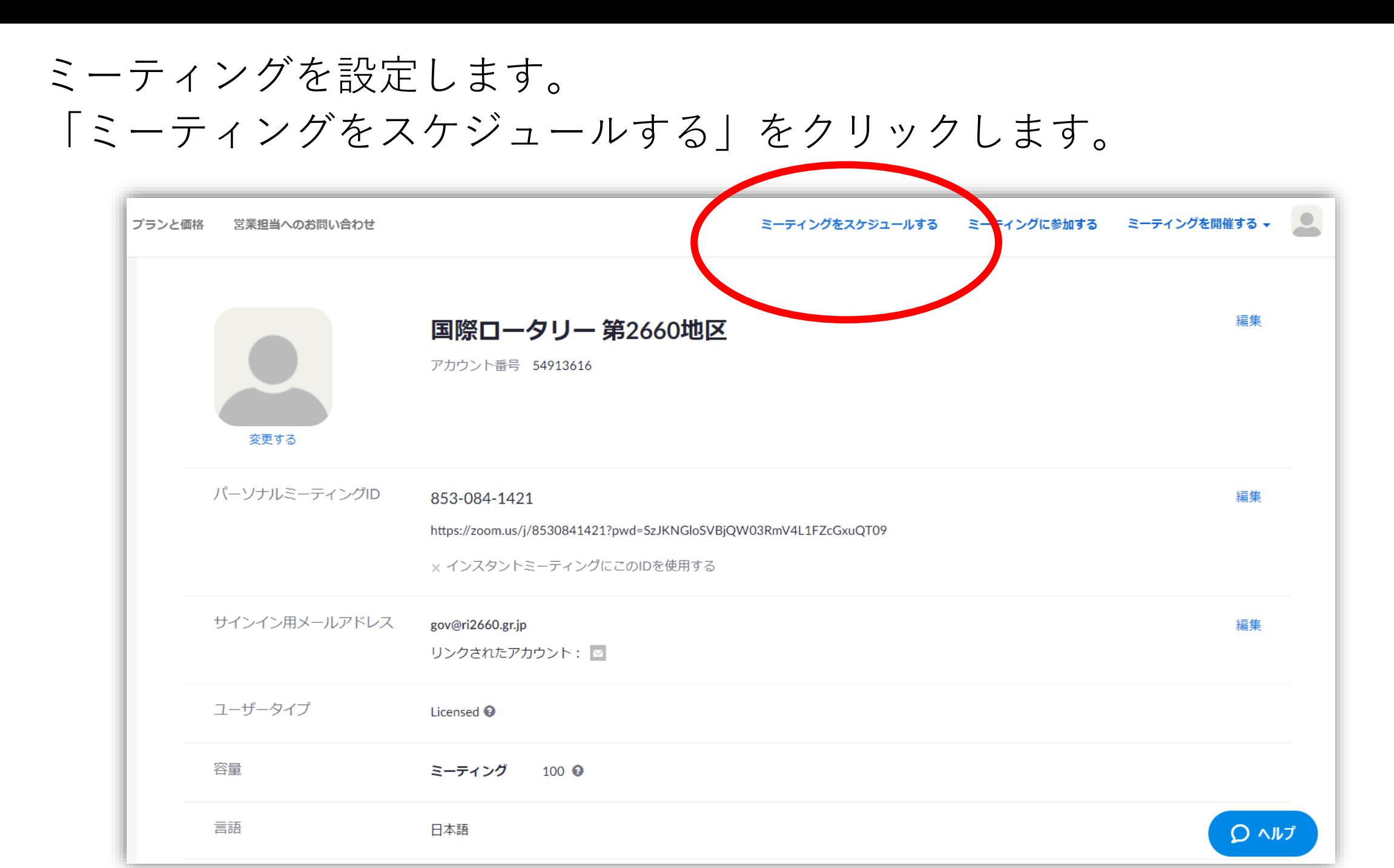

25

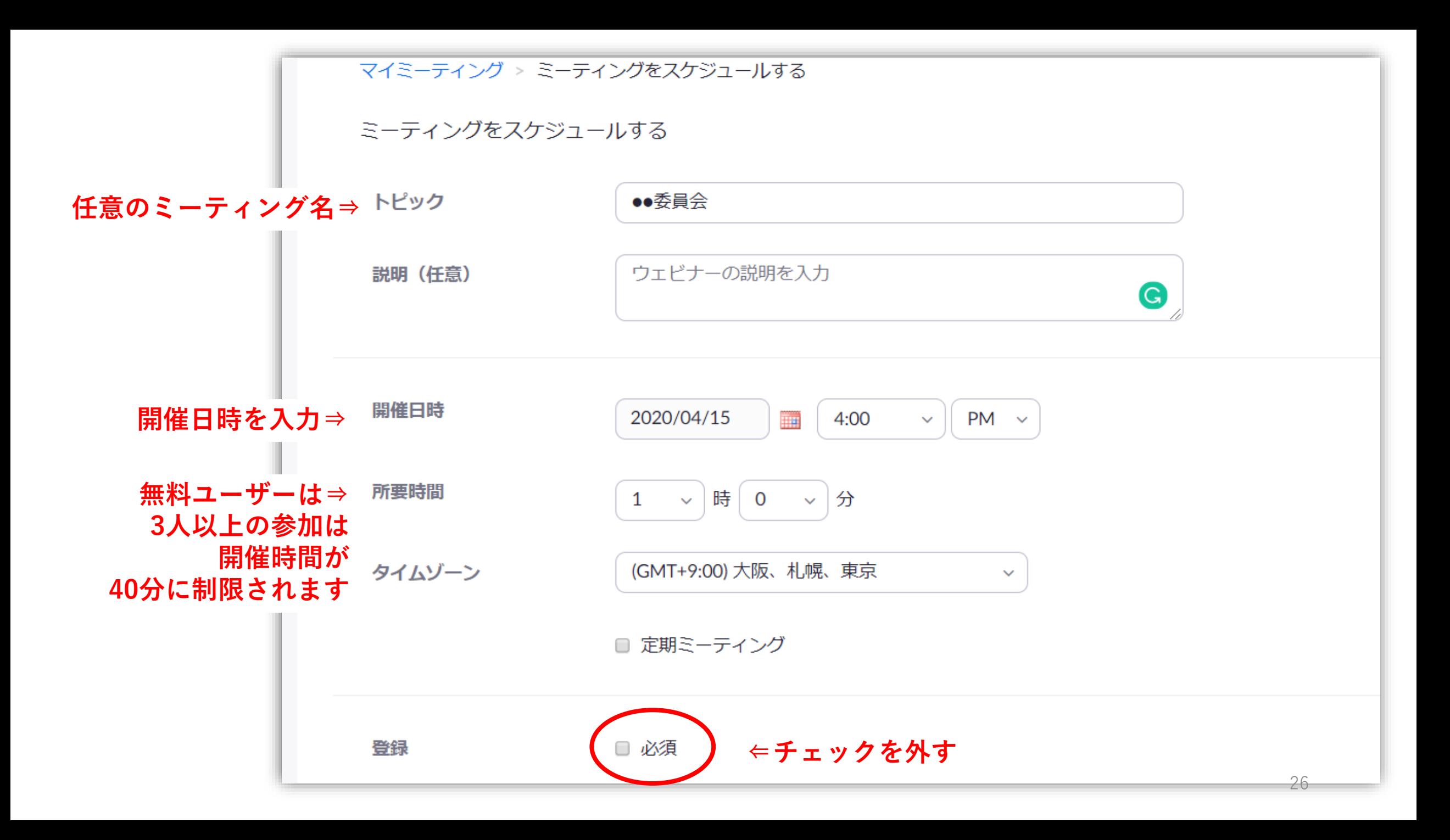

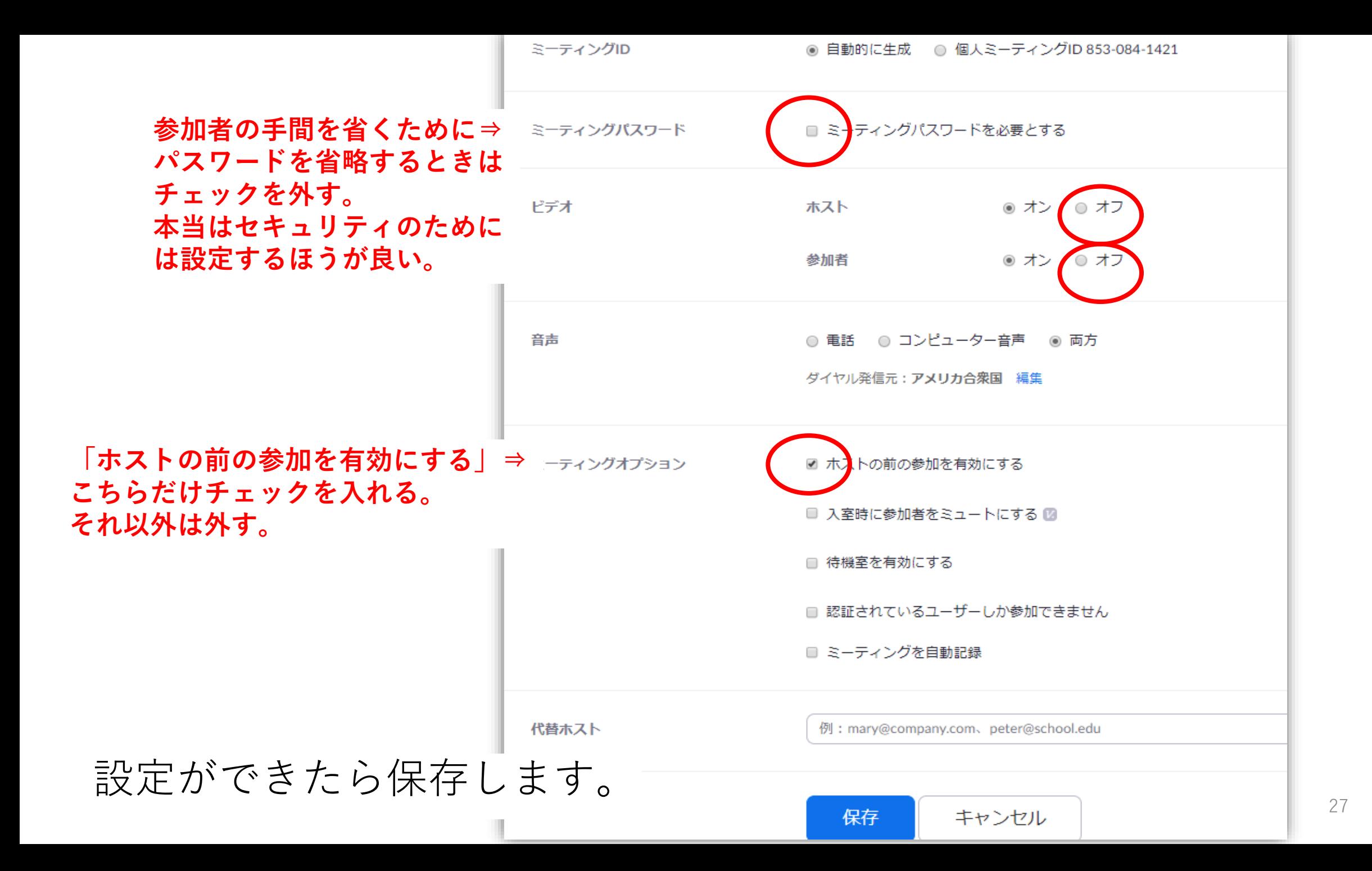

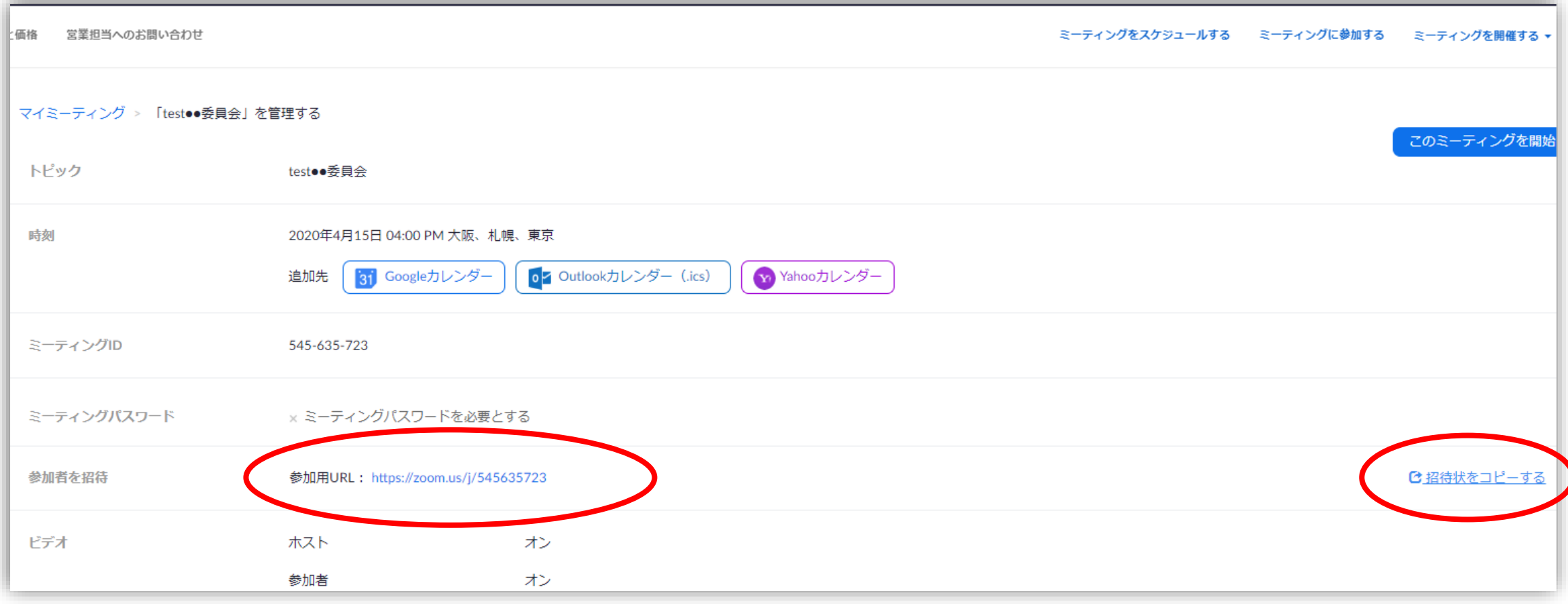

参加者用のミーティングURLが発行されました。 このURLを参加者ヘメール送付します。※6ページ参照 「招待状をコピーする」と、招待メールのひな型がコピーされます。

# 自分が予定しているミーティングは「ミーティング」 から確認できます。

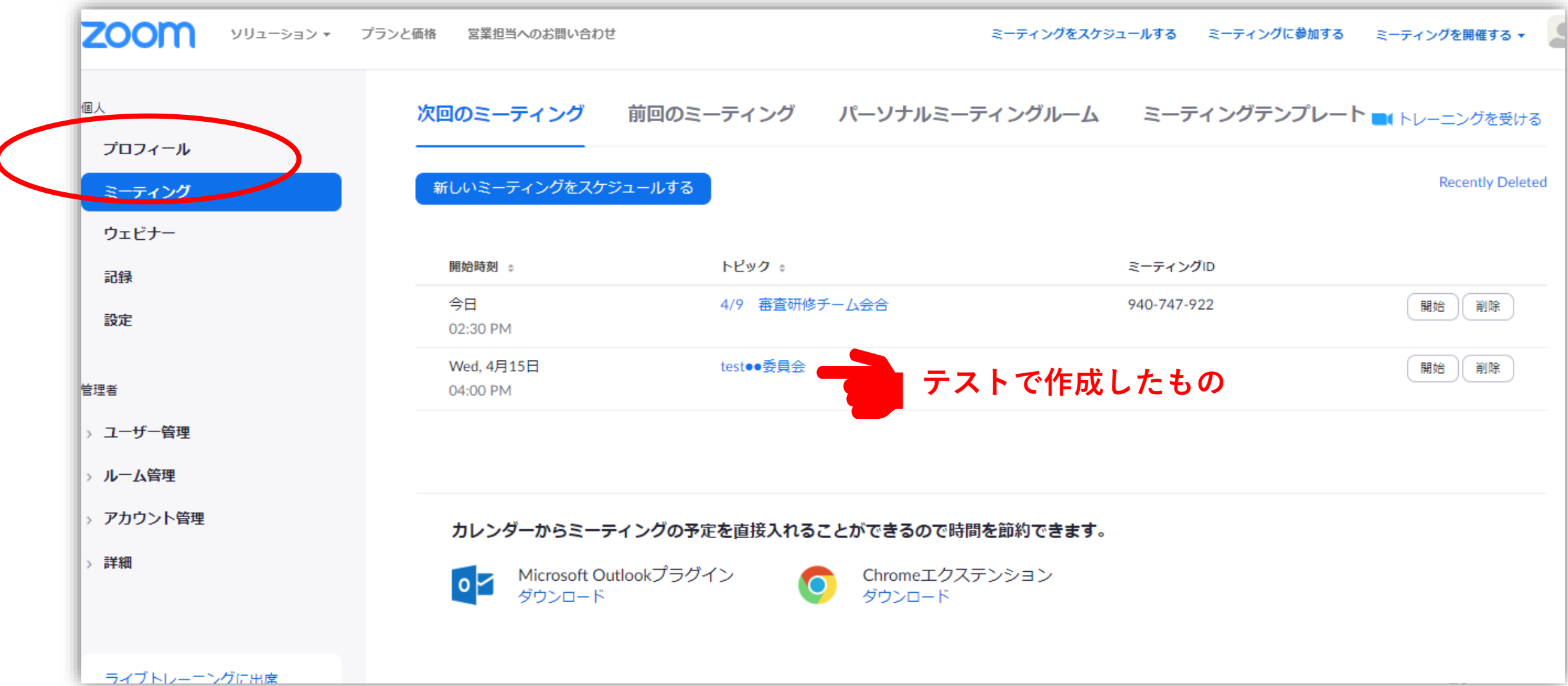

# ミーティングを開始するときは「開始」をクリックします。

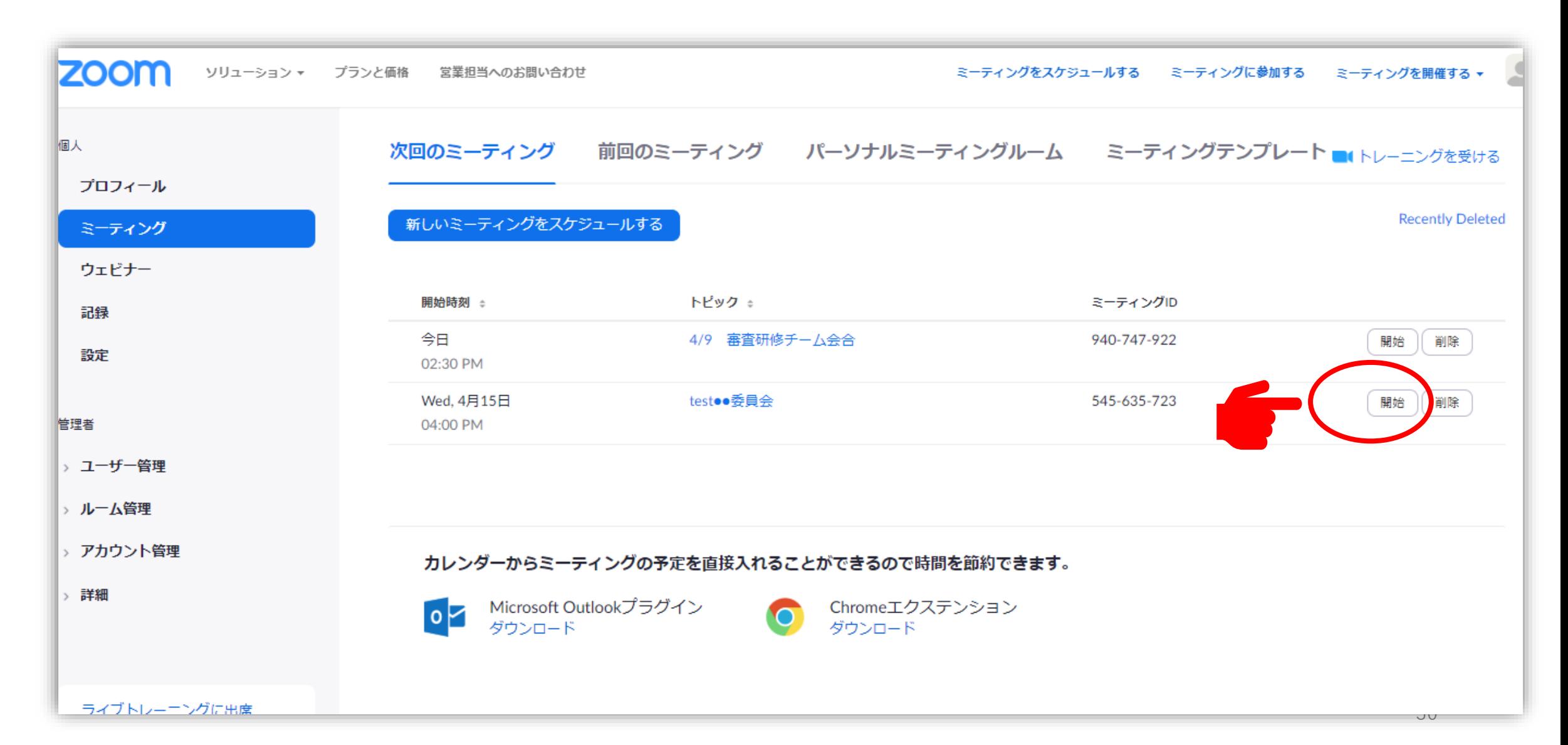